In order to get your university **USERNAME and PASSWORD**, please, follow the instructions below.

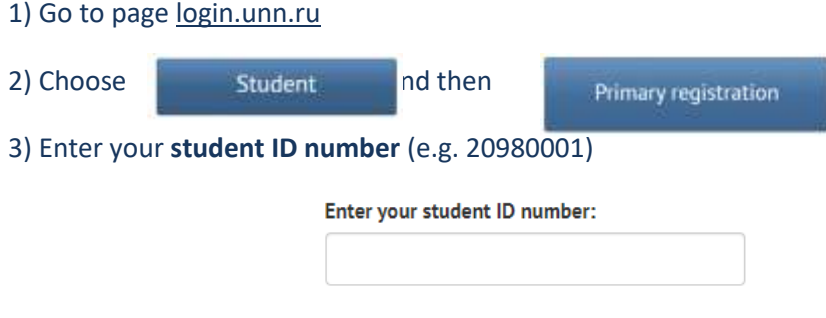

4) Check that your email address and telephone number are correct

5) You will receive a confirmation **code** on your telephone/email (according to your choice)

6) Make up a **PASSWORD** (use both letters and numbers, more than 6 characters)

7) Finish your registration

Well done! Now you possess the university **USERNAME** and **PASSWORD!**

On the university **PORTAL** you can see your schedule, open direct chats with your study group, teachers and classmates. To enter the **PORTAL**, please, do the following:

1) Go to page portal.unn.ru

2) Fill in your **USERNAME** (**s** + your **student ID number**) and the registered **PASSWORD**

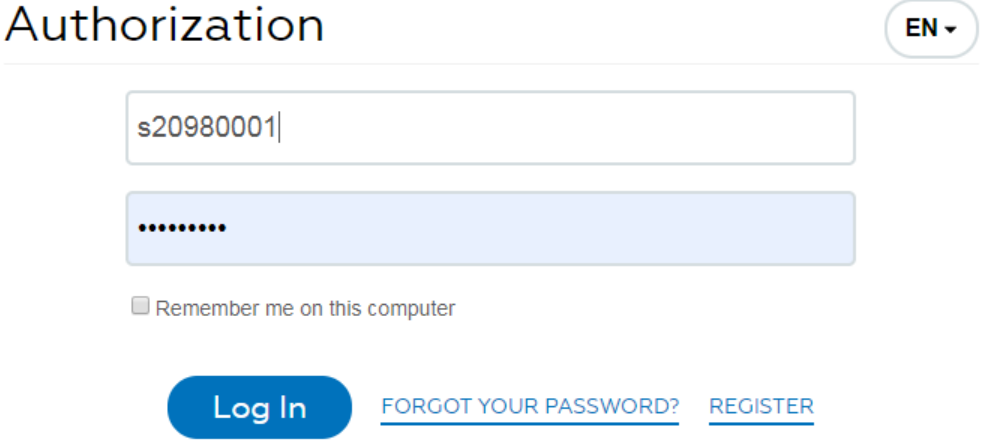

You will also need access to the **UNN e-learning system**. There you will find the materials posted by your teachers for each course for individual practice.

1) Go to page e-learning.unn.ru

2) Fill in your **USERNAME** (**s** + your **student ID number**) and the registered **PASSWORD**

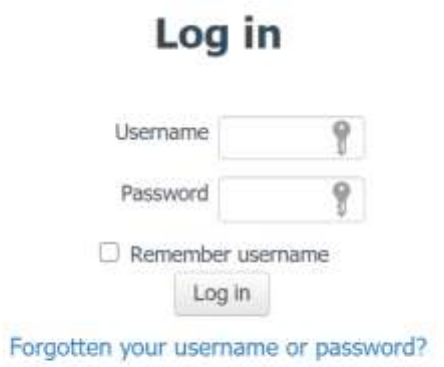

Cookies must be enabled in your browser  $\circledcirc$ 

Now you know how to enter all the necessary resources for your lessons. **Enjoy your Russian classes!**